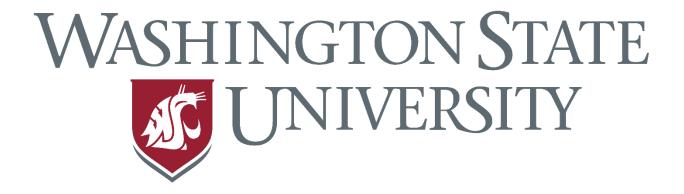

# Neuropsychology and Aging Lab

**EMMA** Resources

Phone: (509) 335-4033

Email: aging.lab@wsu.edu

# **Table of Contents**

| Lesson | 1 | Re | SO | ur | ces |
|--------|---|----|----|----|-----|
|--------|---|----|----|----|-----|

| - <u>iPad Basic Features</u>                    | 3  |
|-------------------------------------------------|----|
| - Keyboard Basics                               | 4  |
| - WIFI Access                                   | 6  |
| - Downloading the EMMA App                      | 6  |
| - <u>Signing into EMMA</u>                      |    |
| - EMMA on Your Phone or Computer Web Browser    |    |
| - EMMA Main Features                            |    |
| Lesson 2 Resources                              |    |
| - <u>Creating an Event</u>                      | 12 |
| Lesson 3 Resources                              |    |
| - <u>Editing an Event</u>                       | 17 |
| - High Priority, Reminders and Repeating Events | 19 |
| - <u>Calendar Page</u>                          |    |
| Lesson 4 Resources                              |    |
| - <u>Notes Page</u>                             | 26 |
| Lesson 5 Resources                              |    |
| - Medical Information                           | 39 |
| - Scheduling Medications                        | 47 |
| Lesson 5 (Continued) & 6 Resources              |    |
| - Adding and Tracking Health Activities         | 51 |
| o From "Add Entry/Event"                        |    |
| o Entering Tracked Health Activities            | 54 |
| o From "Health" Page                            | 58 |
| - Viewing Health Activities Graphs              | 62 |
| - Cognitive Testing                             | 65 |

### **Lesson 1 Resources**

## **iPad Basic Features**

- If the iPad is landscape, the power button can be located at the top left edge of the iPad
  - o Pressing down on the power button will turn the iPad on
- Home button
  - o The home button is the white circular button on the face of the iPad
  - No matter where you are on your iPad, as long as you are signed in, pressing the home button will direct you to the home page of the iPad

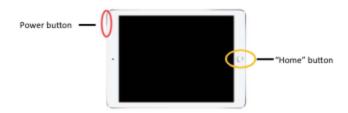

- The iPad has a capacitive touch screen
  - o A capacitive touch screen means it does not require pressure to work
  - Simply touching the screen as opposed to pressing down with pressure will allow you to select what you want on the touch screen
  - The touch screen will not work with objects that do not carry a slight electrical current
    - You can use a special capacitive stylus

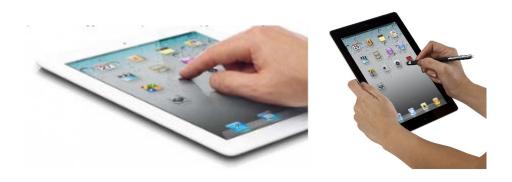

# **Keyboard Basics**

- There are two options for using the keyboard
  - o The on-screen keyboard
    - On the iPad screen, select the area you want to type in and an on-screen keyboard will appear at the bottom of the screen
    - When you are finished typing, select the keyboard icon in the bottom right corner and the keyboard will disappear. Now, the entire EMMA screen should be revealed again
    - Voice Dictation Feature
      - The voice dictation feature allows you to speak allowed into your EMMA app with your voice being transcribed into text
      - Do this by: selecting microphone button
      - Make sure to be in a quiet environment so that the microphone can pick up your voice clearly and transcribe it correctly

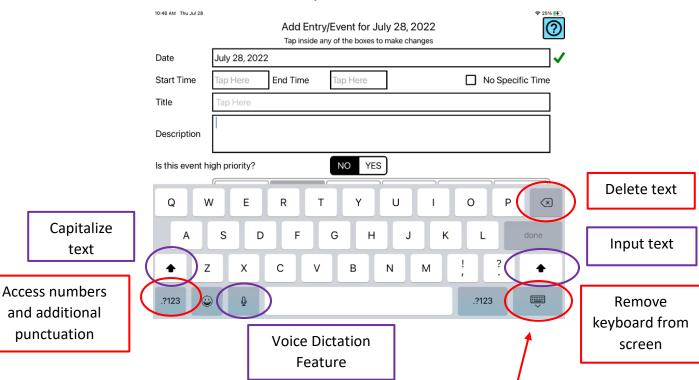

**Note:** If you want to get the onscreen keyboard to disappear, touch the keyboard button in the bottom right corner of the screen

- The external Bluetooth keyboard
  - Most Bluetooth keyboards allow a wireless connection to an iPad
  - On the keyboard, there are three small lights in the upper right corner
    - The light furthest to the right is the Bluetooth indicator
      - A blue light will appear when the iPad is first connected to the keyboard
    - The middle light is the power indicator
      - When the keyboard battery is low, the middle light will turn red and blink, indicating that the keyboard needs to be charged
        - The keyboard that comes with the EMMA iPad has a battery life that lasts for up to two weeks
        - To locate the charging port for the Bluetooth keyboard, locate the "delete" button at the top right corner of the keyboard
          - The charging port is above the "delete" button on the side of the keyboard
    - The light furthest to left is the Caps Lock activated indicator
      - It is important to note pay attention to this indicator when entering usernames and passwords, as most are sensitive to capitalization
      - The little arrow up icon in the area you are typing could also be an indicator that caps lock is activated

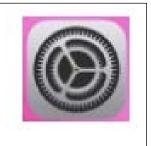

- Setting up your Bluetooth keyboard:
  - Go to Settings (grey gear icon) -> select "Bluetooth" -> find name of keyboard in device list -> press to connect

 The keyboard will now automatically connect anytime the keyboard is on or near the iPad

### **WIFI Access**

- Your iPad must be connected to WIFI (internet) if you want to download the EMMA app or have EMMA data accessible across multiple devices
- To connect to WIFI:
  - go to Settings (grey gear icon) -> select "WIFI" -> select your own home WIFI from list of available WIFI networks -> enter required login information -> press home button on face of device to return back to home screen

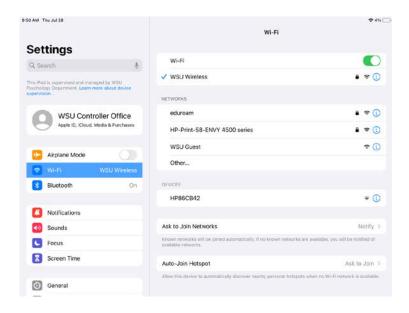

# **Downloading the EMMA App**

- If you return to the given link (using any web browser), you will arrive at the login page
  - Select the link that reads "download app"
  - A pop-up will then appear confirming that you wish to download the app
    - Select "Confirm"

 Downloading will happen on its own, and an EMMA app icon will be added to your iPad's home screen

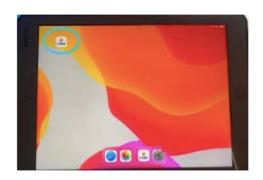

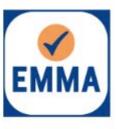

- Once the EMMA app is downloaded from the web browser, the EMMA app needs to be manually trusted in order to operate
  - o To do this:
    - return to Settings (grey gear icon) -> scroll down menu on left and select "General" -> on the right, scroll down and select "VPN & Device Management"

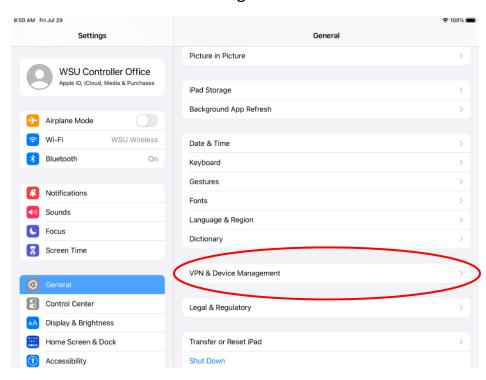

# Now, select "Washington State University"

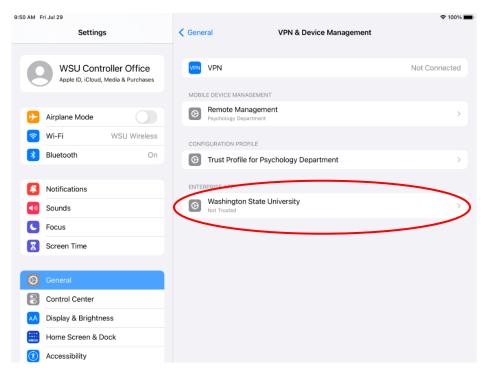

# Now, select "Trust "Washington State University""

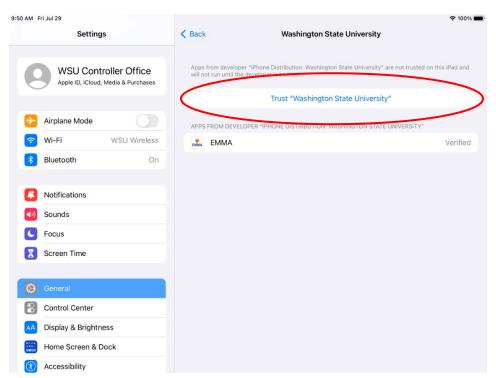

Now, select "Trust" on the pop-up that reads "Trust "iPhone Distribution: Washington State University" Apps on This iPad"

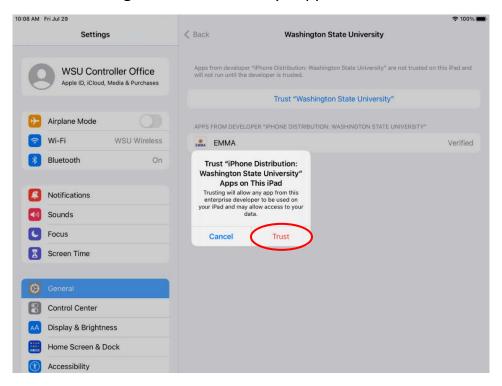

# Signing in to EMMA

- Once connected to WIFI and the EMMA app is enabled, you can now sign into your EMMA account
- You should already have a login from EMMA web-based training
- Make sure to record your EMMA app username and password in a safe location other than the iPad to ensure that the information is not lost

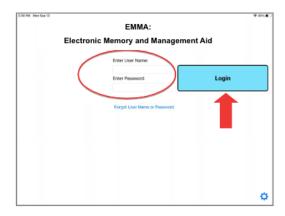

- Enabling Features
  - Heads up: when using certain features for the first time in the EMMA app, pop-ups may appear
    - In order to use iPad features such as voice dictation and the camera, you will need to allow the EMMA app access to the feature
    - Be sure to read Apple's Privacy Policy when you allow access
      - https://www.apple.com/legal/privacy/en-ww/

# **EMMA on Your Phone or Computer Web Browser**

- More options make EMMA more accessible when you are away from your iPad, but you must use a device connected to WIFI or device that has cellular data available
- To do this:
  - go to the provided link -> once the website is reached, sign in using your username and password
- Pro Tip: if you bookmark this website in your browser, the EMMA web link with be visible in your browser tool bar anytime you open your internet browser
  - o now EMMA is just one click away
- For detailed instructions on how to access and use the web version of the EMMA app, please check out the supplemental materials we have included on the login page

# **EMMA Main Features**

- To navigate to each page, touch the corresponding button located at the

top of the screen

- 5 main pages
  - o Today Page
  - o Calendar Page
  - o Health Page
  - o Notes Page
  - Help Page

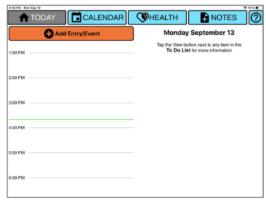

### - The Help Page

- o Includes help on several features of the EMMA app
- o Profile Feature
  - Located in bottom left corner
  - Contains fields for personal information that should be filled out
- o Log Out Option
  - If you need to log out of the EMMA app, select "Log Out" located in the top right corner
  - Logging out will take you to the sign in page, where you can sign in at any time using your username and password

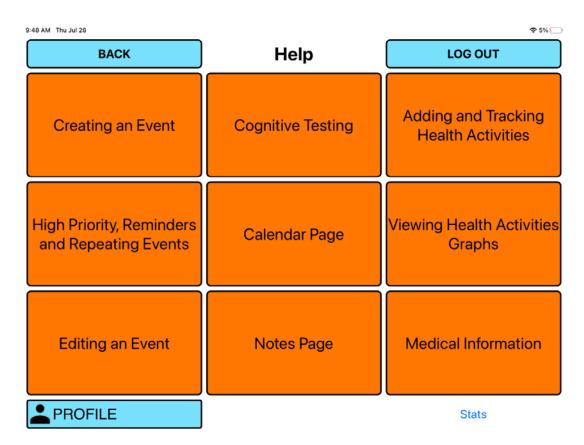

# **Training Tip:**

When you exit the training on the internet, please be sure to close all opened tabs or fully close the opened browser. This will help prevent technical issues when going through the lessons.

### **Lesson 2 Resources**

# **Creating an Event**

To create an event, go to the "TODAY" page and tap the orange "Add Entry/Event" button.

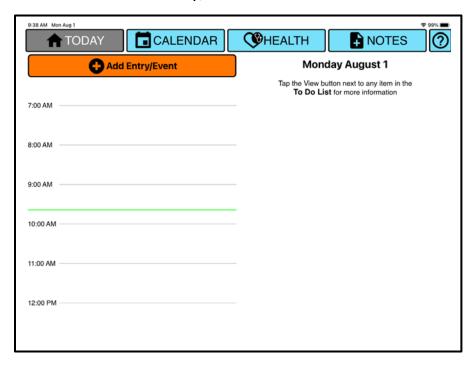

If you are not on the correct date, change the date by tapping the date box. Next, select the month and date that you would like to create the event for. Tap the black arrows at the top of the calendar to change the month and then tap the correct date. Next, tap the blue "OK" button.

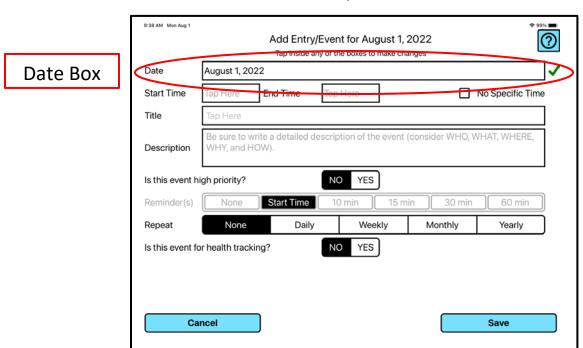

Arrows used to change month

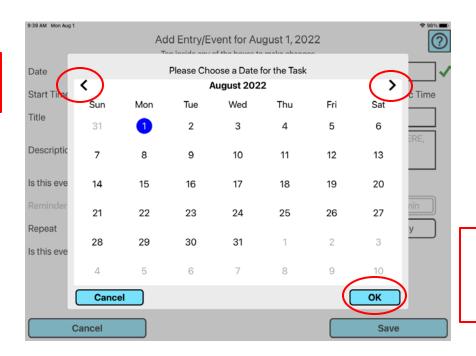

Press OK to return to Add Entry/Event

To select the event start time, tap the box next to "Start Time."

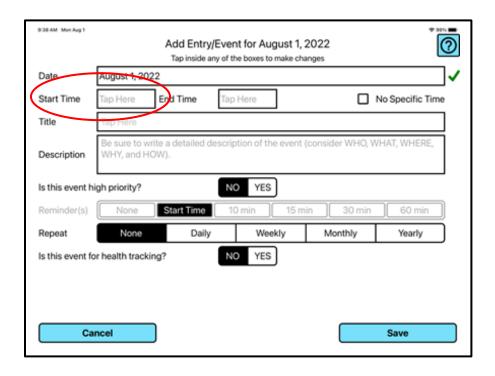

Next, choose the time the event will begin, and tap the blue "Save" button.

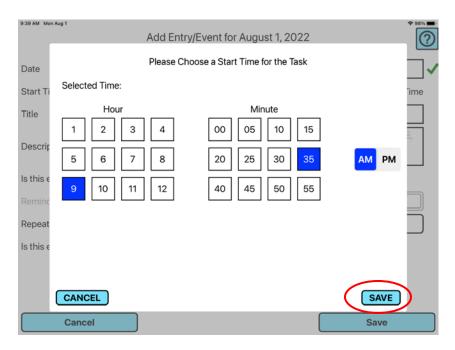

To select the event end time, tap the box next to "End Time."

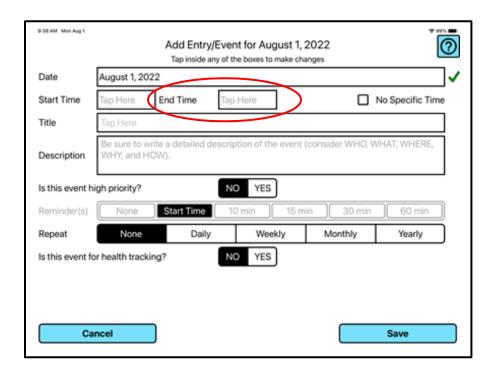

Next, choose the time the event will end and tap the blue "Save" button.

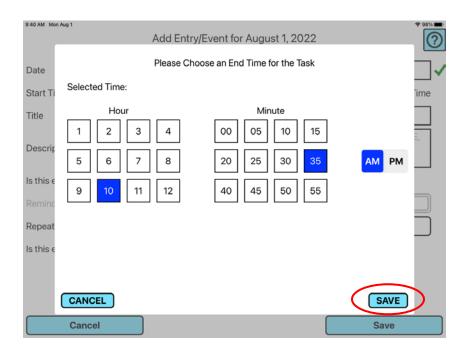

If your event does not have a specific time, tap the box next to "No Specific Time."

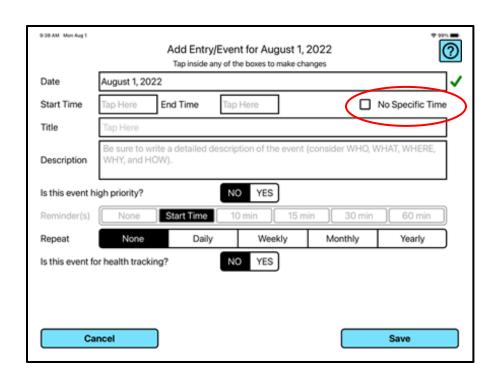

To create a title for the event, tap the box next to "Title" and input a title. To create a description for the event, tap the box next to "Description" and input a description. Remember to enrich your entry by answering questions such as with whom, what, and where. Once you have finished adding information for the event, press the "Save" button.

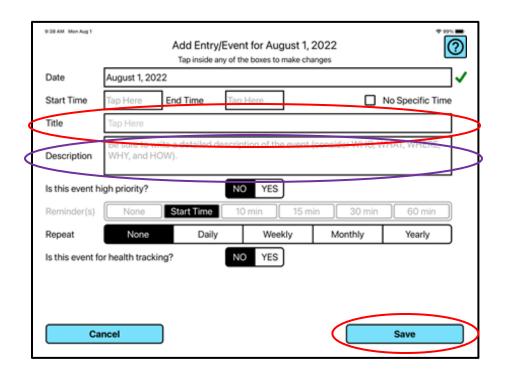

# **Conflicting Events:**

If you double book yourself, EMMA will give you a warning message when creating the second event. You then need to decide whether you want to retain the conflict or change the +me to avoid the conflict.

# **Editing an Event**

To edit an event that has already been created, tap the blue "View" button next to the event on the "To Do List" or tap directly on the event on the time schedule. Both are located on the "TODAY" page.

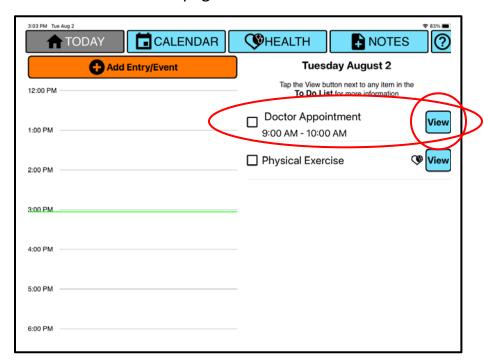

Next, tap the blue "Edit" button at the bottom of the page.

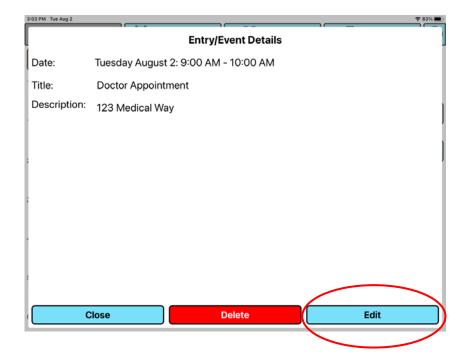

Tap inside any of the boxes to make changes to the event. Next, tap the blue "Save" button.

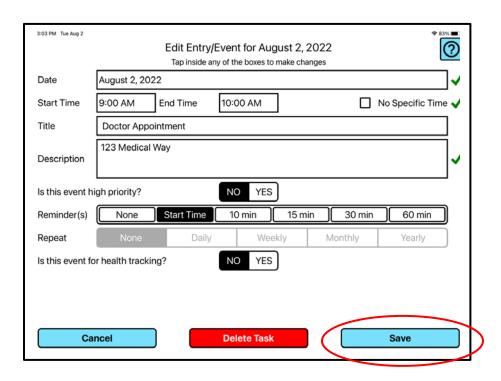

If you are editing a repeating event, select whether the change should apply to "All Future Events" or "Only This Event" by tapping the corresponding button. Edits cannot be made to the repeat selection(s) of an event if it is grayed out. To change how often an event repeats, delete and re-create the event and select the repeat option(s).

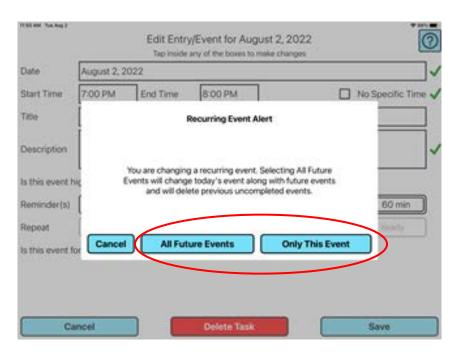

# **High Priority, Reminders and Repeating Events**

### From the Add Entry/Event Page

### **High Priority**

You can designate an event as high priority by selecting "YES" for the question: Is this event high priority?

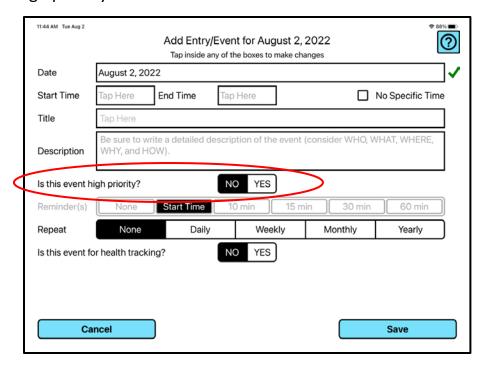

This will add a red flag next to the event on the "To Do List" and on the Calendar on the date(s) on which the event occurs.

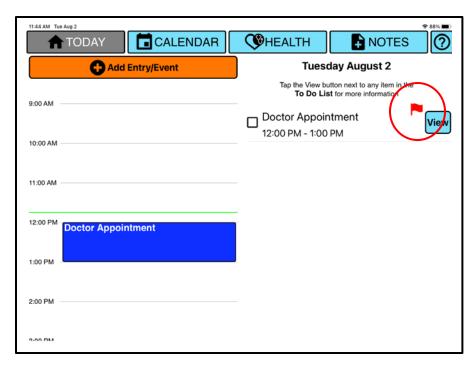

### Reminders

To set a reminder alarm for a scheduled event, find "Reminder(s)" and select one or more of the "Reminder(s)" options (e.g., 10 minutes, 30 minutes) based on how early you want the alarm to go off prior to the event. Reminders will automatically occur at the start of scheduled events and can also be turned off by selecting "None".

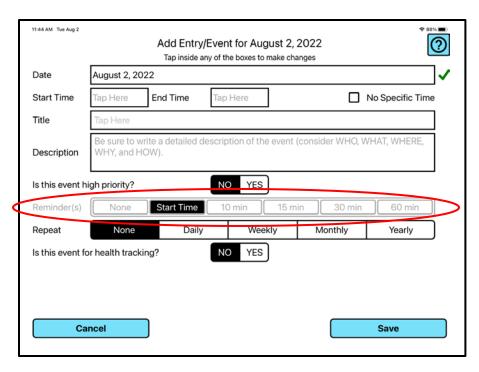

### **Repeating Events**

To repeat an event, find "Repeat" and select one of the repeat options based on how often the event will occur (e.g., daily, weekly).

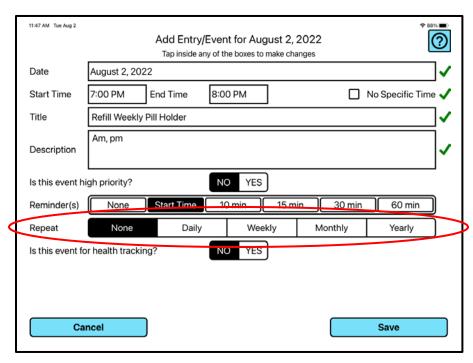

If the event is weekly, select "Weekly" and then select the day(s) on which the event will occur (e.g., Tuesday, Thursday).

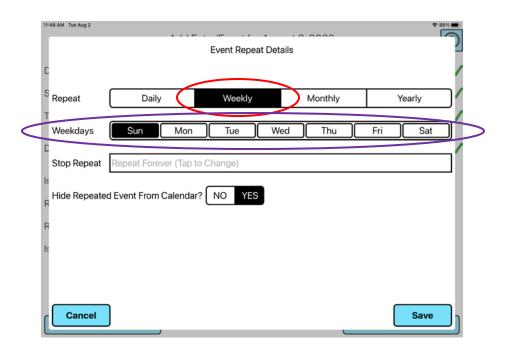

If "Daily" is selected, then the event will automatically be set to repeat every day.

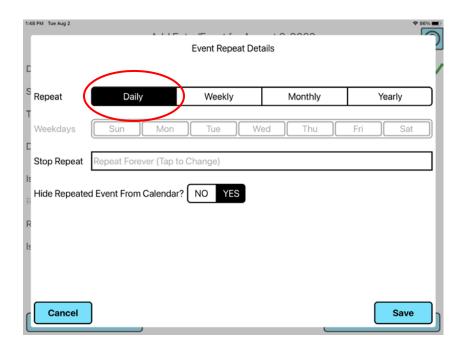

To stop the event from repeating forever, tap the box next to "Stop Repeat" and select the date on which the event will no longer repeat.

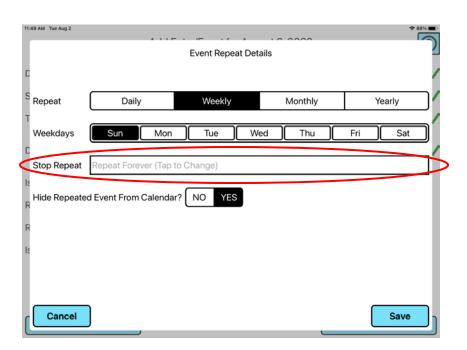

Then tap "OK."

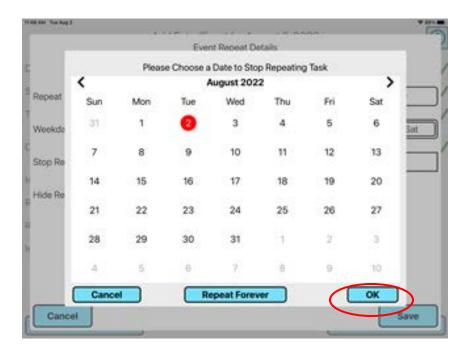

If you would like the repeating event to be marked on the Calendar with an orange dot, select "NO" for the question: Hide Repeated Event from Calendar? If you do not want the Calendar to be marked on every day that the event repeats, leave the selection as "YES." The "YES" option may be more suitable for frequent events (e.g., daily events) to avoid overcrowding the calendar.

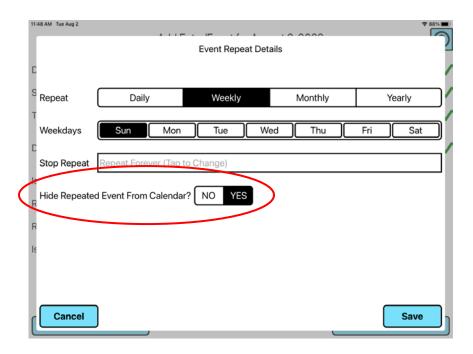

To save the event repeat details, tap the blue "OK" button followed by the blue "Save" button.

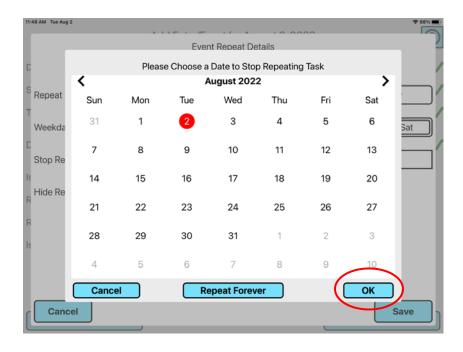

If you are editing a repeating event, you will be asked to choose whether the change should apply to "Only This Event" or "All Future Events". Note: Once a repeat event is created, the repeat selection(s) aspect of the event cannot be edited and will be grayed out on the Edit Entry/Event page. To reset the repeat selection(s), you will need to delete and re-create the event.

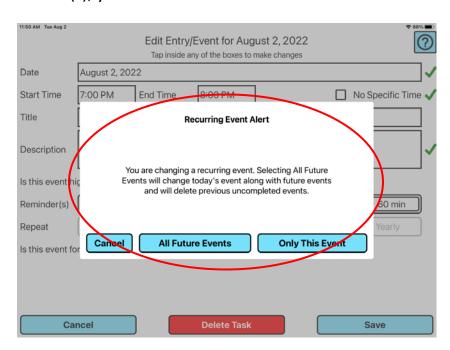

# **Calendar Page**

To use the calendar, tap the blue "CALENDAR" button at the top of the screen. To change the month, tap the right or left black arrow at the top of the calendar.

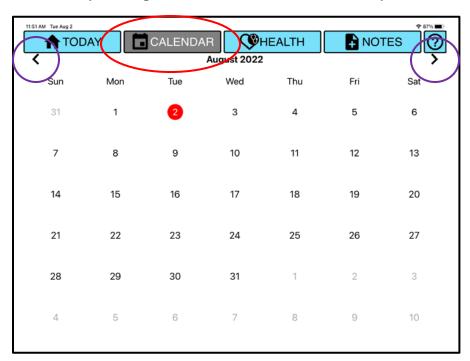

A red circle will appear on the current date. The orange dots on the calendar mean that at least one event is scheduled for that date. Red flags will appear next to dates with an event marked as high priority. To view the events for a specific date, tap the date.

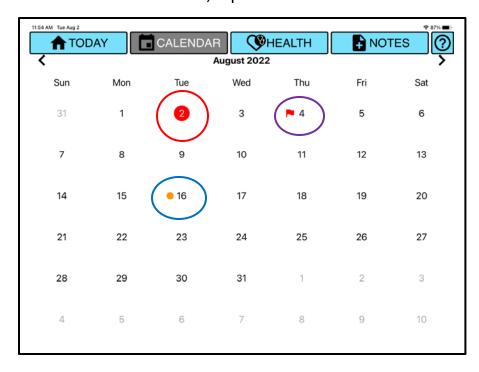

### **Notes Page**

To create, view, or edit a note, tap the blue "NOTES" button at the top of the screen.

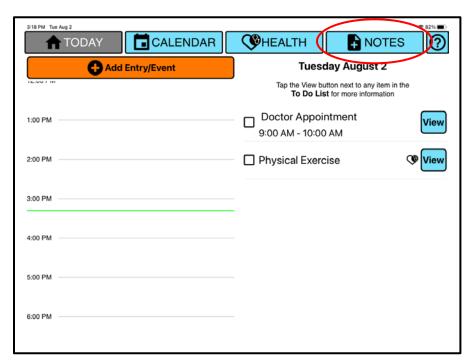

Next, tap on the folder you want to view on the left side of the screen.

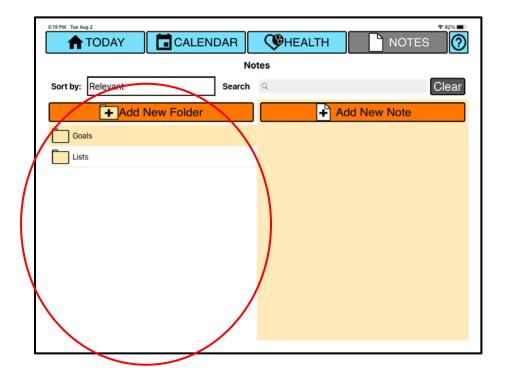

To sort the folders or notes, tap the box next to "Sort by" and select one of the sorting options.

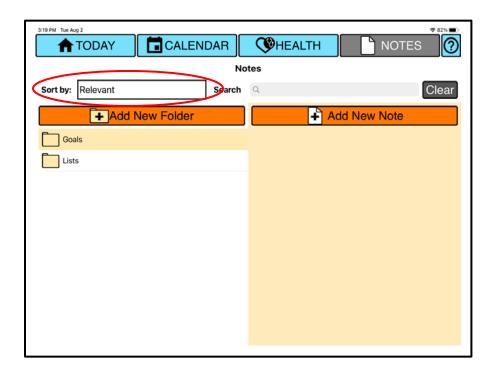

To search for a note, tap the box next to "Search" and input your search word(s).

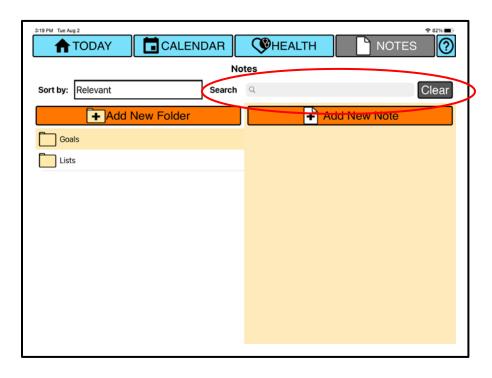

### **Folders**

To create a folder, tap the orange "Add New Folder" button.

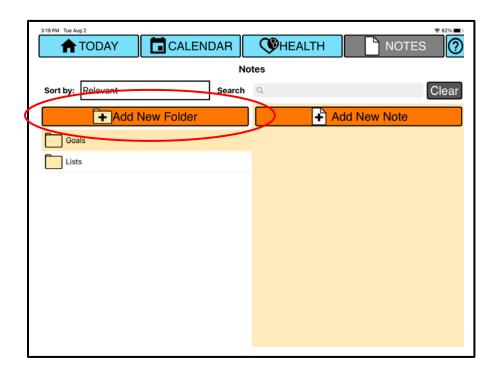

Next, tap the box under "Title" to input a title and then tap the blue "SAVE" button followed by the blue "CLOSE" button.

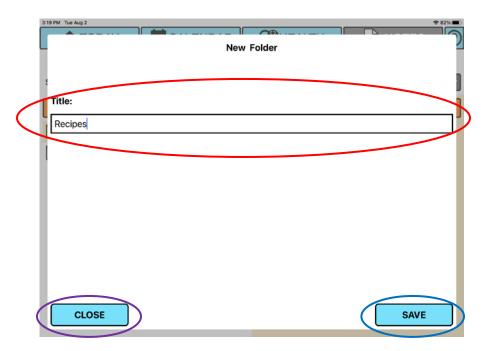

To edit the title of an added folder, tap the blue "Edit" button next to the folder title.

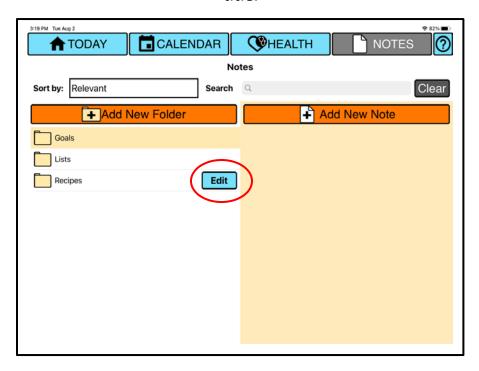

Next, tap the blue "EDIT" button.

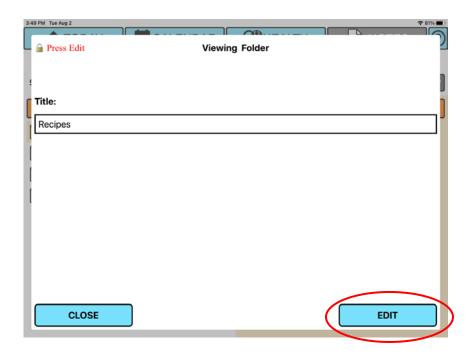

Tap the box under "Title" to make the change.

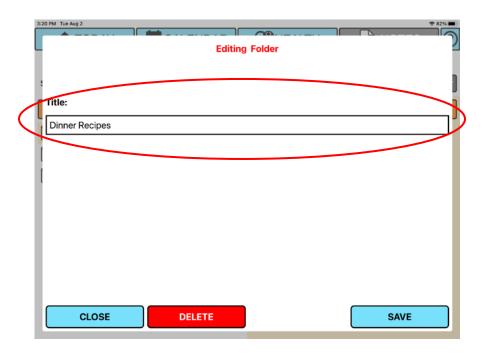

Then, tap the blue "SAVE" button, and then tap the blue "CLOSE" button.

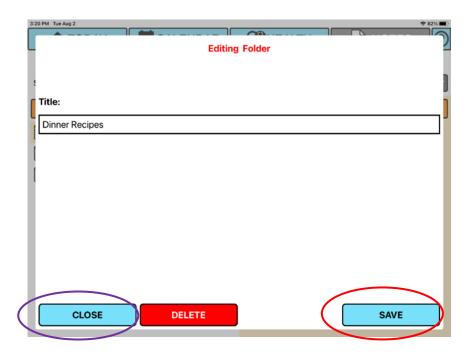

### **Notes**

To create a new note, select the correct folder for the note and tap the orange "Add New Note" button on the right side of the screen.

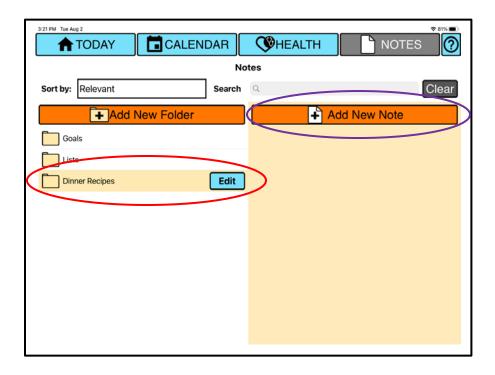

Next, tap the box under "Title" to input a title. To input note content, tap the box under "Content."

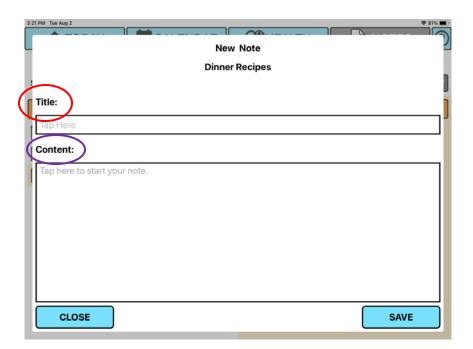

Next, tap the blue "SAVE" button, and then tap the blue "CLOSE" button.

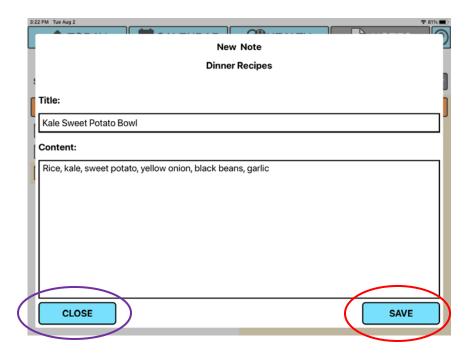

To view the content of a note, tap the blue "View" button next to the note title.

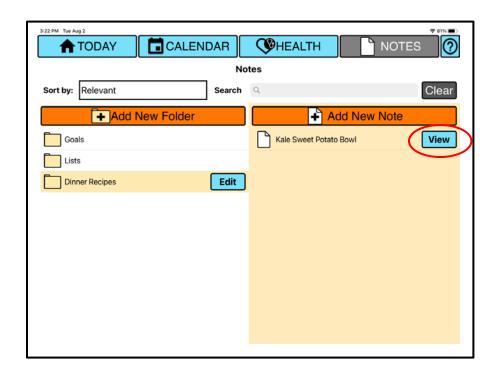

To edit a note, tap the blue "View" button next to the note title.

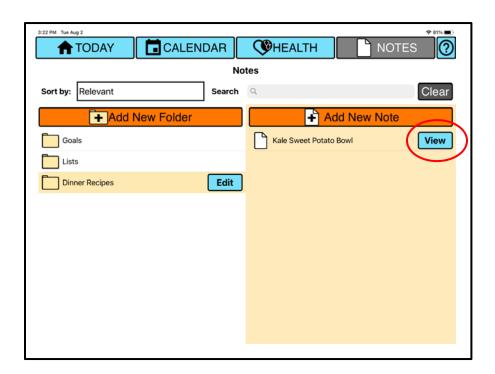

Then, tap the blue "EDIT" button to edit the note.

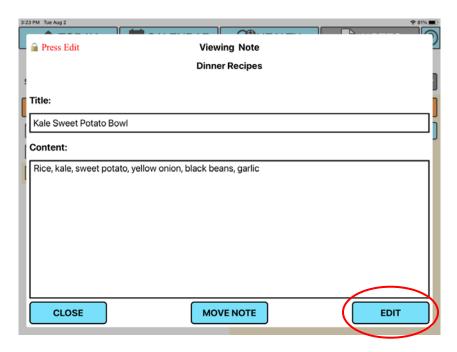

After editing, tap the blue "SAVE" button, and then tap the blue "CLOSE" button.

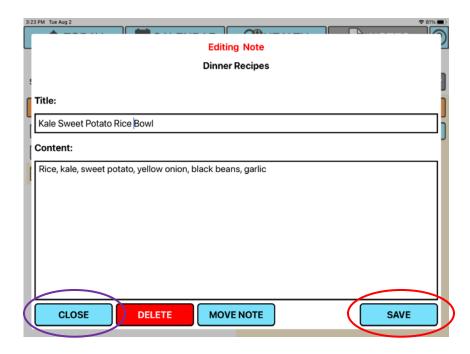

To move a note from one folder to another folder, tap the blue "View" button next to the note title.

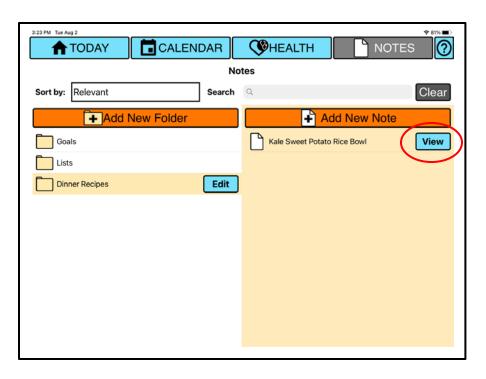

Then, tap the "MOVE NOTE" button.

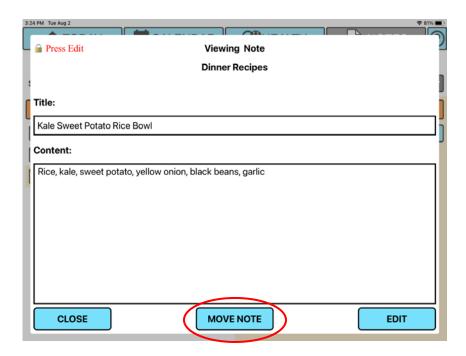

On the right side of the screen, select which folder to move the note to.

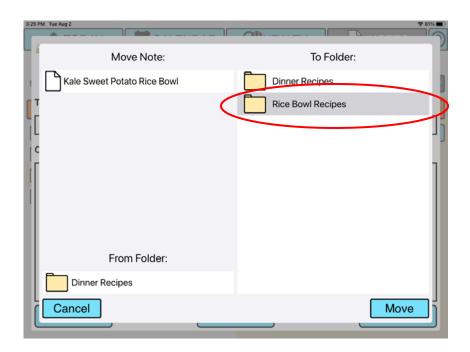

Once the folder is selected, tap the "Move" button.

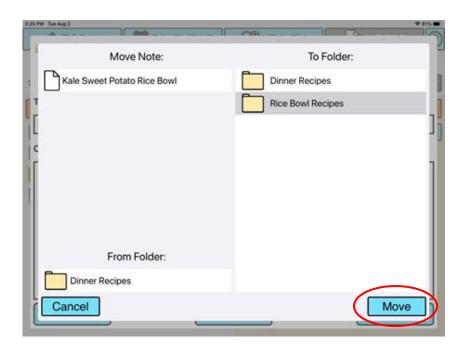

Then, tap the "CLOSE" button. Notes within pre-set folders cannot be moved.

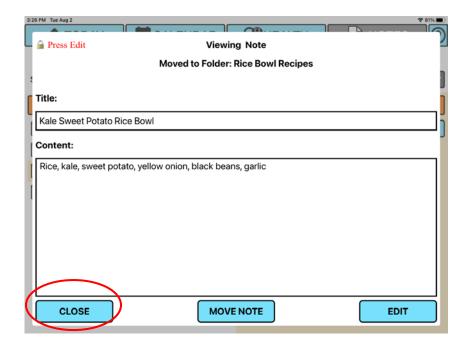

To delete a note, tap the blue "View" button next to the note title.

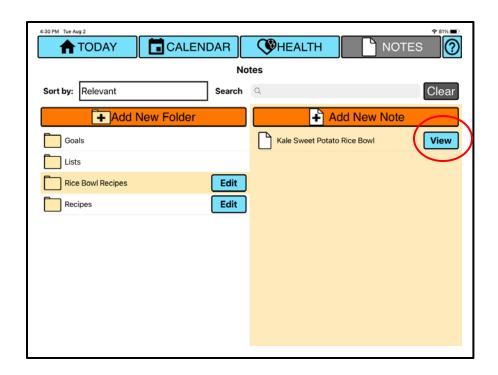

Tap the blue "EDIT" button.

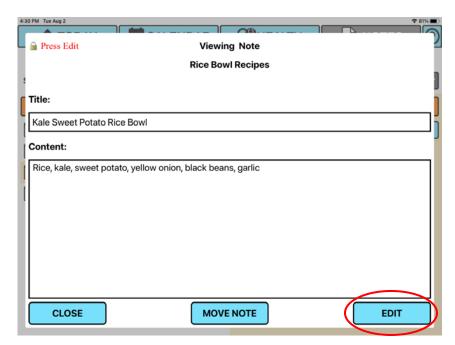

Then, choose the red "DELETE" button.

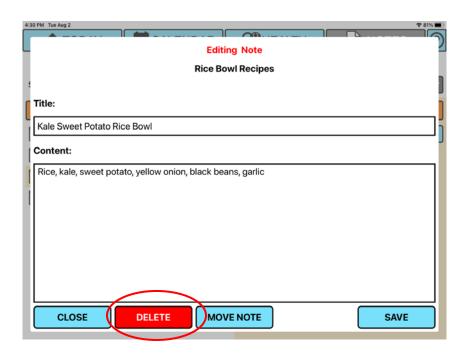

Now, press the blue "Confirm" button to confirm the deletion and then select the "Delete" button again to permanently remove the note.

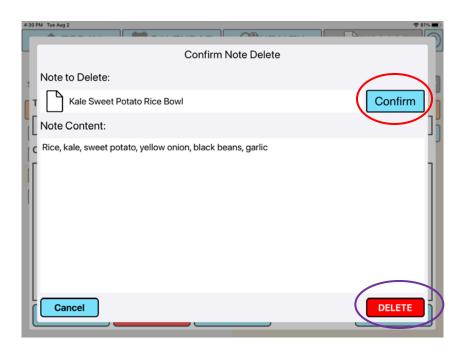

# **Medical Information**

To view your medical information, tap the blue "HEALTH" button at the top of the screen.

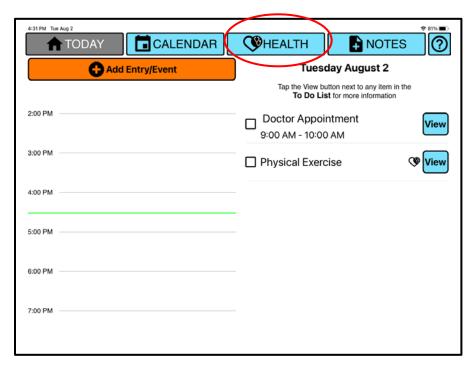

Then tap the orange "Medical Information" button.

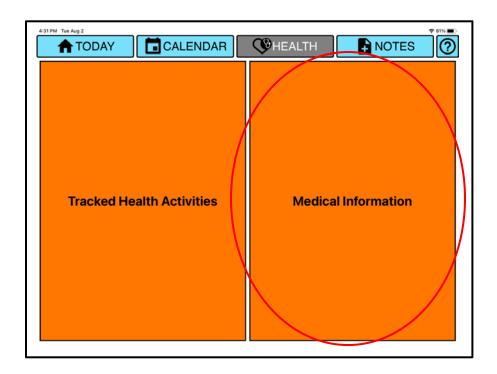

Next, tap the correct folder on the left side of the screen.

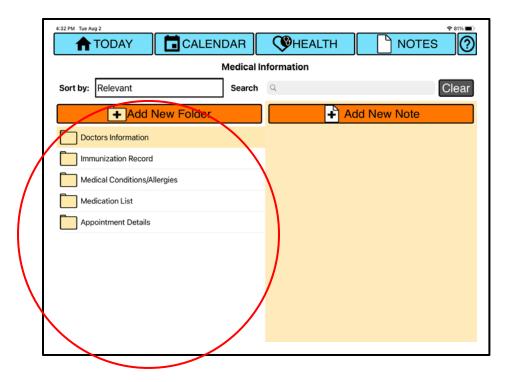

To <u>sort</u> the folders or notes, tap the box next to "Sort by" and select one of the sorting options.

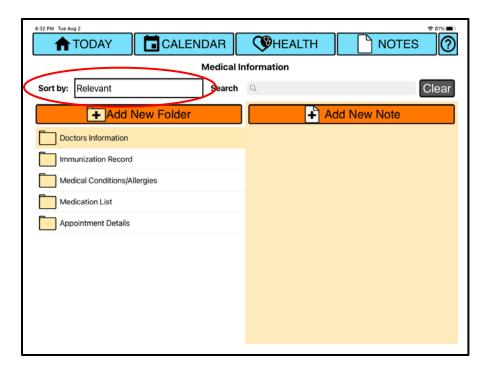

To <u>search</u> for a note, tap the box next to "Search" and input your search word(s).

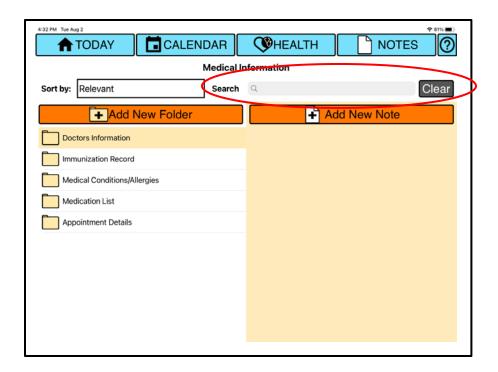

To <u>create</u> a new note, select the correct folder for the note and tap the orange "Add New Note" button on the right side of the screen.

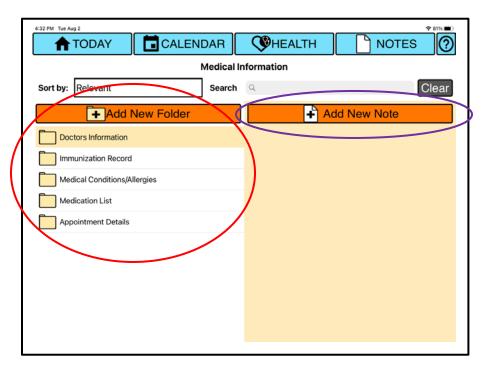

Next, tap within each text box to input the relevant medical information. When the note is complete, tap the blue "SAVE" button and then tap the blue "CLOSE" button.

| 4:51 PM Tue Aug 2 | ◆80% ■               |  |  |  |  |  |  |
|-------------------|----------------------|--|--|--|--|--|--|
| New Doctor Note   |                      |  |  |  |  |  |  |
|                   | Doctors Information  |  |  |  |  |  |  |
| Specialty         | Eye Sight            |  |  |  |  |  |  |
| Name              | Dr. Retina           |  |  |  |  |  |  |
| Phone Number      | (XXX) XXX - XXXX     |  |  |  |  |  |  |
| Address           | 123 Medical Way      |  |  |  |  |  |  |
| Details           | Always bring glasses |  |  |  |  |  |  |
|                   |                      |  |  |  |  |  |  |
| CLOSE             | SAVE                 |  |  |  |  |  |  |

To <u>view</u> the content of a note, tap the blue "View" button next to the note title.

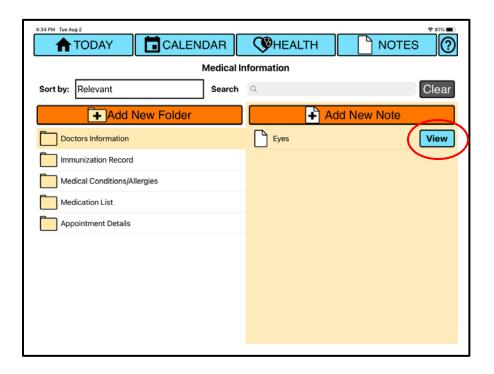

To edit a note, tap the blue "View" button next to the note title.

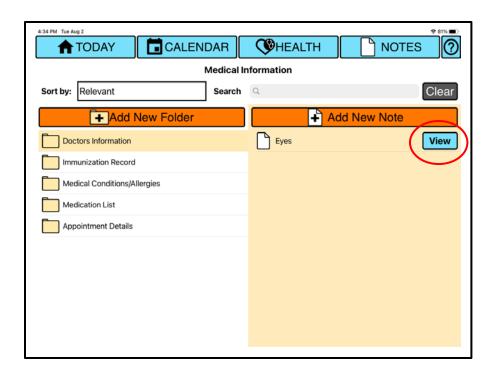

Tap the blue "EDIT" button to edit the note.

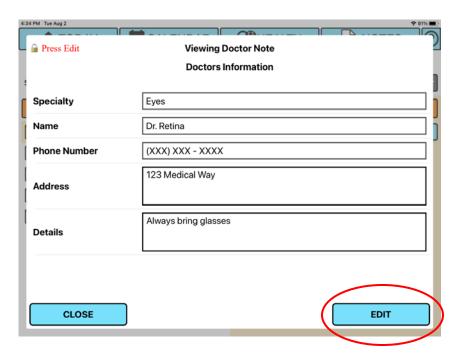

Next, tap the blue "SAVE" button and then tap the blue "CLOSE" button.

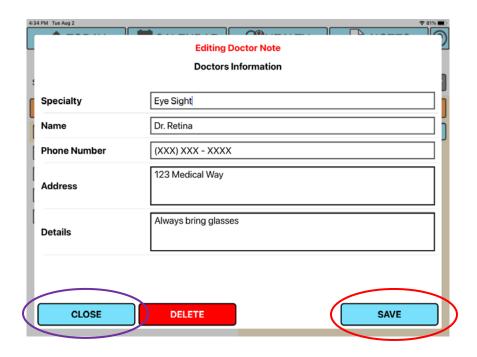

To <u>delete</u> a note, tap the blue "View" button next to the note title.

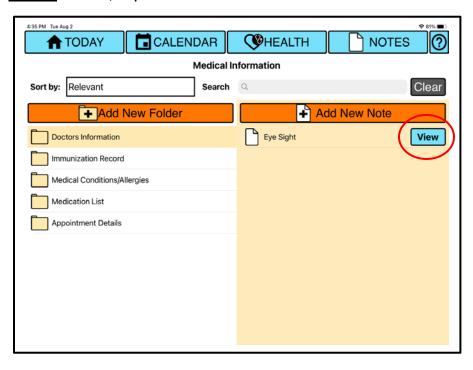

Tap the blue "EDIT" button.

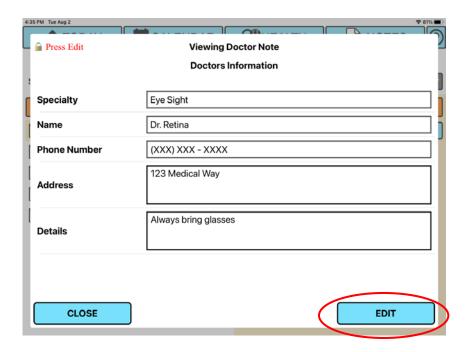

### Then choose the red "DELETE" button.

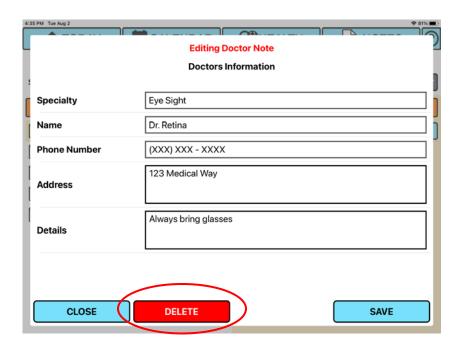

Press the blue "Confirm" button to confirm the deletion and then select the "Delete" button again to permanently remove the note.

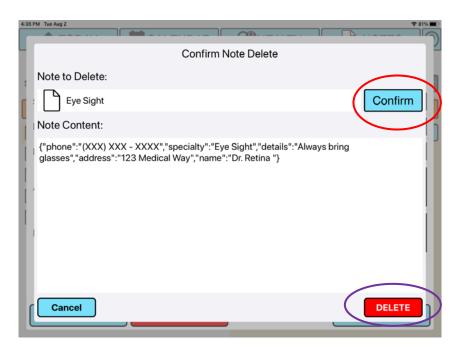

## **Scheduling Medications**

To schedule your medication(s), go to the "Health" page and select "Tracked Health Activities."

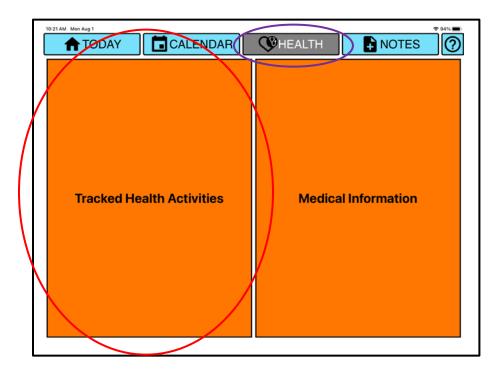

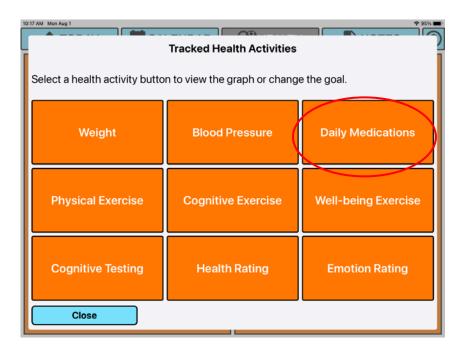

If this is your first time to schedule medications, a page titled "Daily Medication Schedule" will appear.

| 3:56 PM Mon Aug 1                                          |                                                                                      |          |         | ♦ 90% ■ |  |  |
|------------------------------------------------------------|--------------------------------------------------------------------------------------|----------|---------|---------|--|--|
| Daily Medication Schedule (tap any field to change values) |                                                                                      |          |         |         |  |  |
| Time                                                       | 8:00 AM                                                                              | 12:00 PM | 5:00 PM | 8:00 PM |  |  |
| Title                                                      | Morning                                                                              | Noon     | Evening | Night   |  |  |
| Description                                                |                                                                                      |          |         |         |  |  |
| Turn On (green)                                            | Any changes made to the medication schedule will be active from today's date onwards |          |         |         |  |  |
|                                                            | For medications that are not daily, set up repeated event                            |          |         |         |  |  |
| Close                                                      |                                                                                      |          |         | Save    |  |  |

Otherwise, a Medications graph will appear with a "Change Medications" button at the bottom; select this button to go to your Medication Schedule.

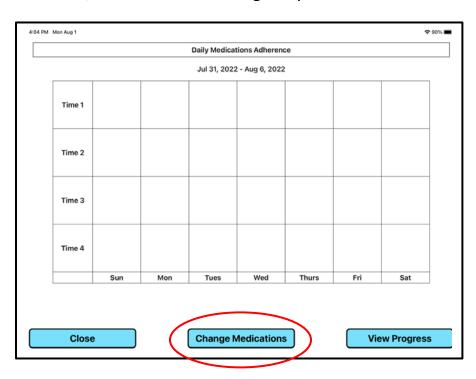

On the "Daily Medication Schedule" page, tap the time box and input the time at which your medication(s) should be taken.

| 3:56 PM Mon Aug 1                                                                                                    | <b></b> |          |         | *90%■   |  |  |
|----------------------------------------------------------------------------------------------------|---------|----------|---------|---------|--|--|
| Daily Medication Schedule (tap any field to change values)                                                                                      |         |          |         |         |  |  |
| Time                                                                                                    | 8:00 AM | 12:00 PM | 5:00 PM | 8:00 PM |  |  |
| Title                                                                                                    | Morning | Noon     | Evening | Night   |  |  |
| Description                                                                                                    |         |          |         |         |  |  |
| Turn On (green)                                                                                                    |         |          |         |         |  |  |
| Any changes made to the medication schedule will be active from today's date onwards  For medications that are not daily, set up repeated event |         |          |         |         |  |  |
| Close                                                                                                    |         |          |         | Save    |  |  |

Next, tap the title box and input a title. Note: The word medications will always appear at the end of your title and medications will be scheduled daily. The title will appear on your To Do List and Time Schedule.

| í | 3:56 PM Mon Aug 1                                          |                                                                                      |          |         | ₹ 90%   |  |  |
|---|------------------------------------------------------------|--------------------------------------------------------------------------------------|----------|---------|---------|--|--|
|   | Daily Medication Schedule (tap any field to change values) |                                                                                      |          |         |         |  |  |
|   | Time                                                       | 8:00 AM                                                                              | 12:00 PM | 5:00 PM | 8:00 PM |  |  |
| d | Title                                                      | Morning                                                                              | Noon     | Evening | Night   |  |  |
|   | Description                                                |                                                                                      |          |         |         |  |  |
|   | Turn On (green)                                            | Any changes made to the medication schedule will be active from today's date onwards |          |         |         |  |  |
|   | For medications that are not daily, set up repeated event  |                                                                                      |          |         |         |  |  |
|   | Close                                                      |                                                                                      |          |         | Save    |  |  |

Next, tap the description box and input relevant information for taking the medication(s).

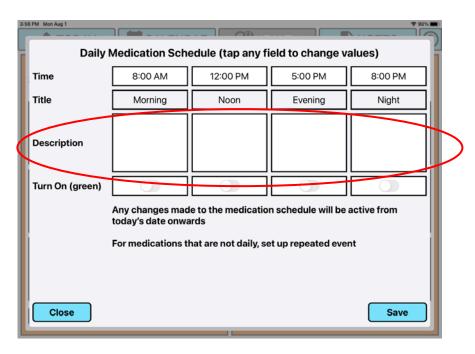

Lastly, tap the "Turn On" toggle to green and press the "Save" button.

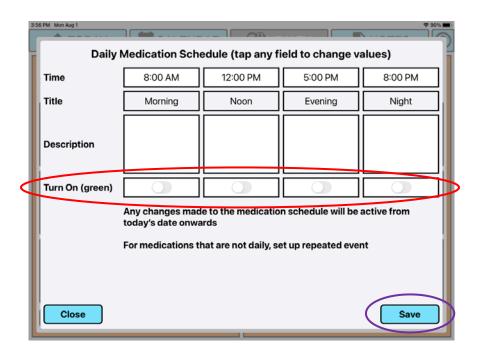

## **Adding and Tracking Health Activities**

There are two ways you can add and track your health activities. Either from the "Add Entry/Event" page, or from the "Health" page.

### From the "Add Entry/Event" Page:

Go to the "TODAY" page and tap the orange "Add Entry/Event" button.

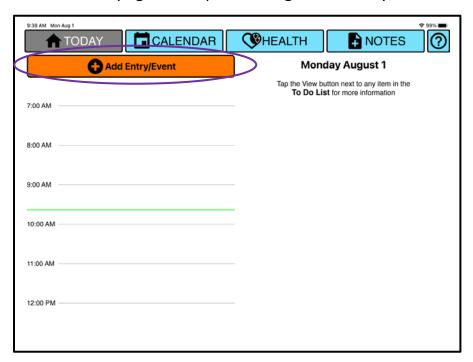

To add a health activity, select the "YES" button next to the question: "Is this event for health tracking?" This can be found at the bottom of the page.

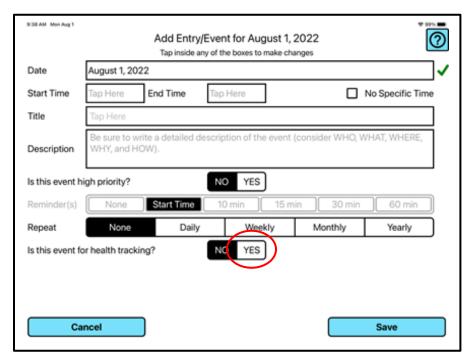

Next, select the type of health activity of the event.

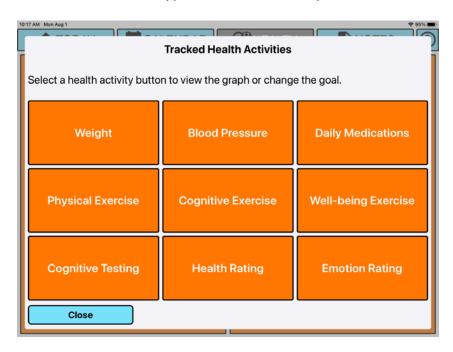

If you have not previously set a goal for the health activity, then a goal setting page will appear for you to enter a goal.

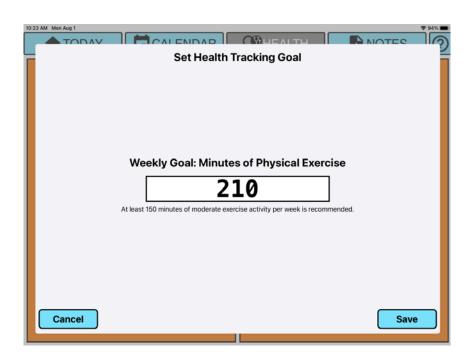

Then, fill out the remaining sections on the "Add Entry/Event" page as needed and select "Save."

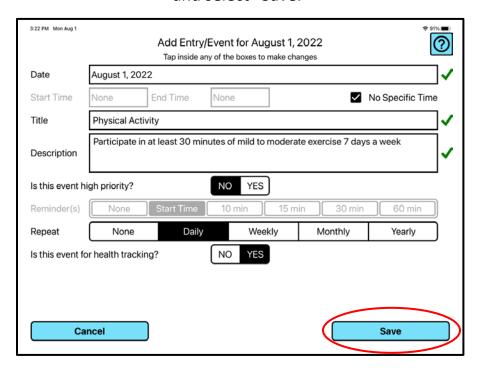

This will add a heart icon next to the event on the "To Do List."

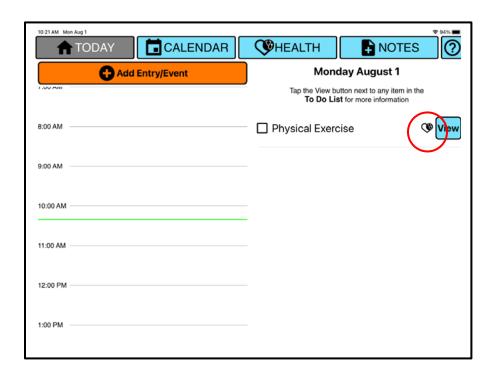

## **Entering Tracked Health Activities**

To enter data for a health activity, go to the "TODAY" page and tap on the check box to the left of the event on the "To Do List."

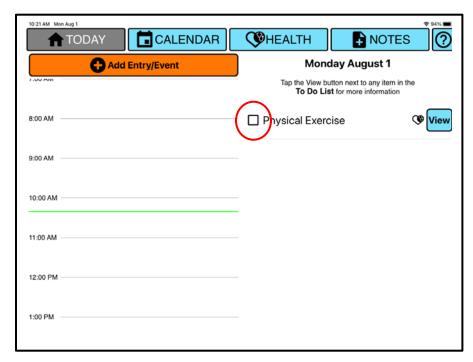

If this is an exercise, weight, or blood pressure health event, touch the "Tap Here" box in the center of the screen and input the amount you have completed or measured for the activity. Next, tap the blue "Save" button to save your entry and return to the "TODAY" page. You can also select "Save and View Graph" to save and view your progress.

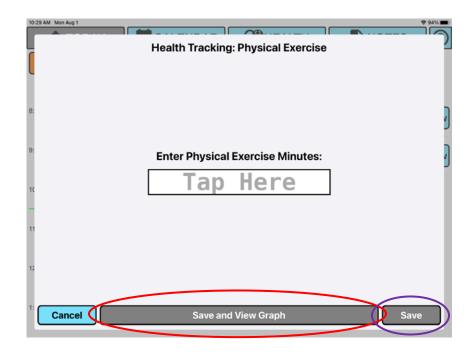

If this is a medication, cognitive testing, or rating event, read the statement on the screen and tap the button that indicates your response. Next, tap the blue "Save" button to save your entry and return to the "TODAY" page. You can also select "Save and View Graph" to save and view your progress.

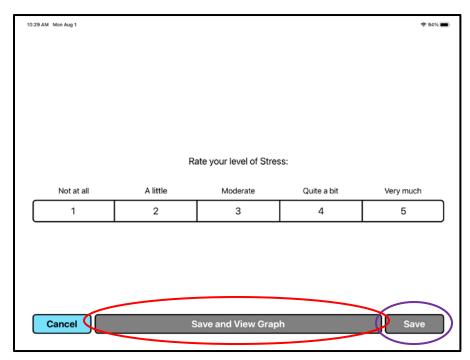

## Weight:

To enter data for weight, go to the "TODAY" page and tap on the check box to the left of the event on the "To Do List."

Then touch the "Tap Here" box in the center of the screen and input the pounds you have measured for your weight. Next, tap the blue "Save" button to save your entry and return to the "TODAY" page. You can also select "Save and View Graph" to save and view your progress.

#### **Blood Pressure:**

To enter data for blood pressure, go to the "TODAY" page and tap on the check box to the left of the event on the "To Do List."

Then touch the "Tap Here" box in the center of the screen and input the amount you have measured for your blood pressure. Next, tap the blue "Save" button to save your entry and return to the "TODAY" page. You can also select "Save and View Graph" to save and view your progress.

#### **Daily Medications:**

To enter data for daily medications, go to the "TODAY" page and tap on the check box to the left of the event on the "To Do List."

Then read the statement on the screen and tap the button that indicates your response. Next, tap the blue "Save" button to save your entry and return to the "TODAY" page. You can also select "Save and View Graph" to save and view your progress.

#### **Physical Exercise:**

To enter data for physical exercises, go to the "TODAY" page and tap on the check box to the left of the event on the "To Do List."

Then touch the "Tap Here" box in the center of the screen and input the minutes of physical exercise you have completed. Next, tap the blue "Save" button to save your entry and return to the "TODAY" page. You can also select "Save and View Graph" to save and view your progress.

#### **Cognitive Exercise:**

To enter data for cognitive exercises, go to the "TODAY" page and tap on the check box to the left of the event on the "To Do List."

Then touch the "Tap Here" box in the center of the screen and input the number of cognitive exercises you have completed. Next, tap the blue "Save" button to save your entry and return to the "TODAY" page. You can also select "Save and View Graph" to save and view your progress.

### **Well-being Exercise:**

To enter data for well-being exercises, go to the "TODAY" page and tap on the check box to the left of the event on the "To Do List."

Then touch the "Tap Here" box in the center of the screen and input the number of well-being exercises you have completed. Next, tap the blue "Save" button to save your entry and return to the "TODAY" page. You can also select "Save and View Graph" to save and view your progress.

#### **Cognitive Testing:**

To enter data for cognitive testing, go to the "TODAY" page and tap on the check box to the left of the event on the "To Do List."

Then read the instructions on the screen and tap the blue "Tap Here to Start" button to begin the test. Once you complete the test, tap the blue "Close" button to save your entry and return to the "TODAY" page. You can also select the blue "View Graph" button to save and view your progress.

#### **Health Rating:**

To enter data for health ratings, go to the "TODAY" page and tap on the check box to the left of the event on the "To Do List."

Then read the statement on the screen and tap the button that indicates your rating. Next, tap the blue "Save" button to save your entry and return to the "TODAY" page. You can also select "Save and View Graph" to save and view your progress.

#### **Emotion Rating:**

To enter data for emotion ratings, go to the "TODAY" page and tap on the check box to the left of the event on the "To Do List."

Then read the statement on the screen and tap the button that indicates your rating. Next, tap the blue "Save" button to save your entry and return to the "TODAY" page. You can also select "Save and View Graph" to save and view your progress.

# From the "Health" Page:

Go to the "HEALTH" page and select the orange "Tracked Health Activities" button.

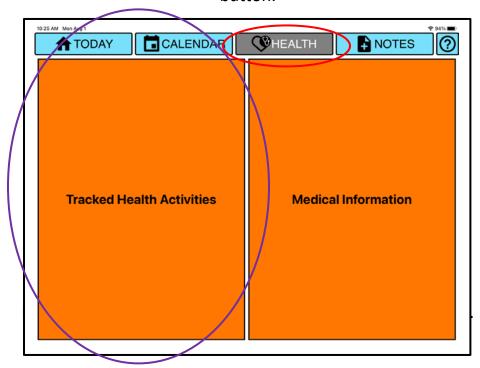

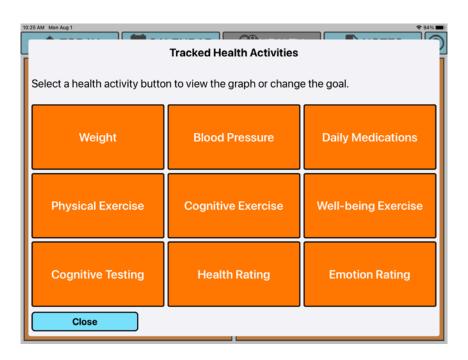

If it is your first time viewing a tracked health activity, a goal setting page will appear for you to enter a goal.

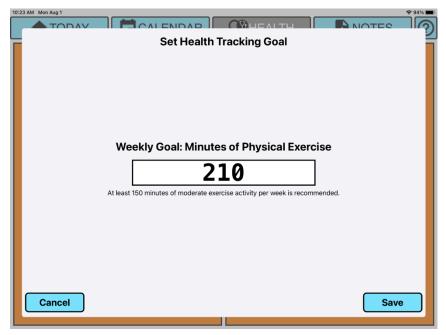

For a health or emotion rating activity, you will be asked to select one of five options to rate.

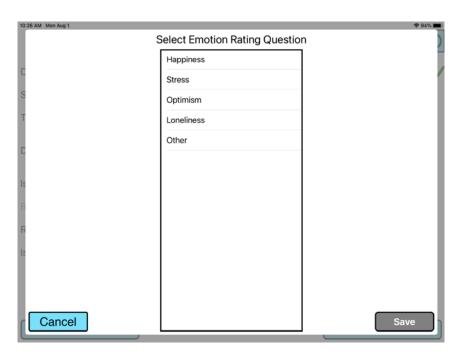

Once a health activity goal has been set, it can be changed on the "Health" page. To change the goal of a health activity, select "Tracked Health Activities."

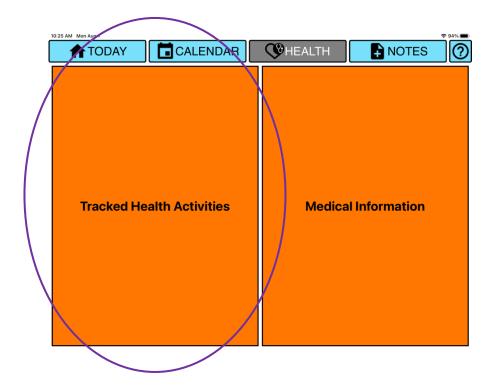

Then tap the button of the health activity you would like to change the goal of.

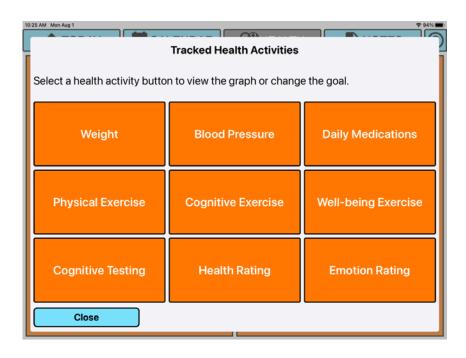

Next, tap the "Change Goal" button at the bottom center of the graph page and change your goal.

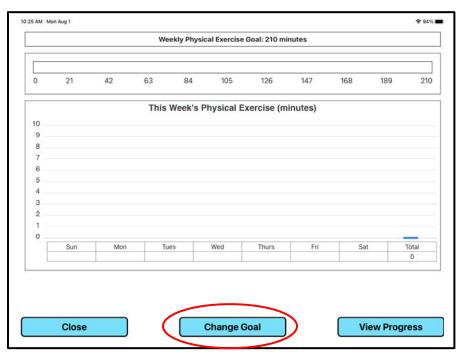

Press the "Save" button to save your goal.

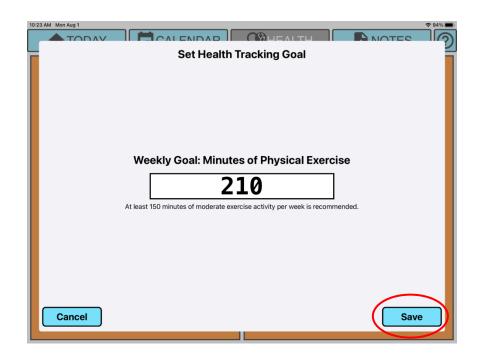

# **Viewing Health Activities Graphs**

## From the "Health" Page:

Tap the orange "Tracked Health Activities" button.

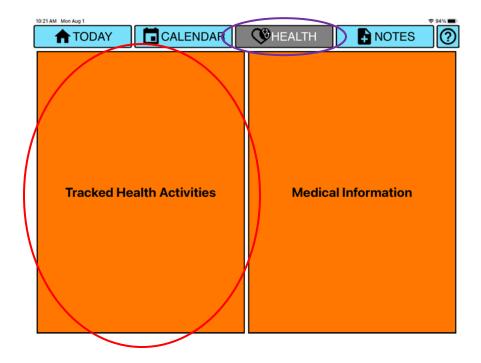

Then, select the type of health activity graph you want to view.

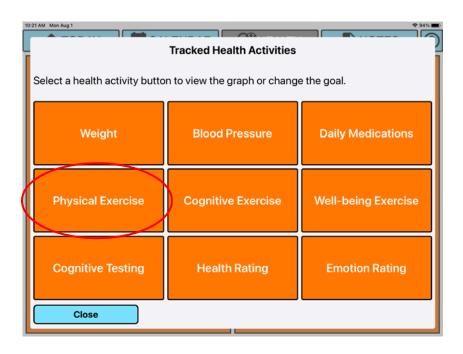

**Note:** If it is your first time viewing a tracked health activity, you may be asked to set a goal before viewing the health activity graph.

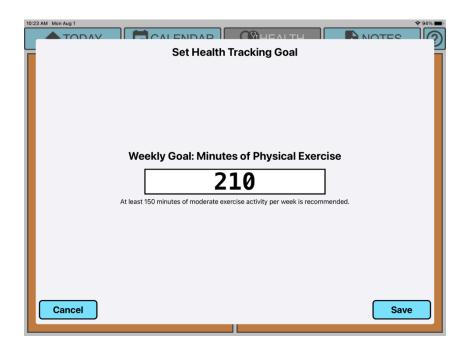

## From the Today Page:

On the "To Do List," tap the blue "View" button next to an event labeled as a health tracking activity with the heart icon.

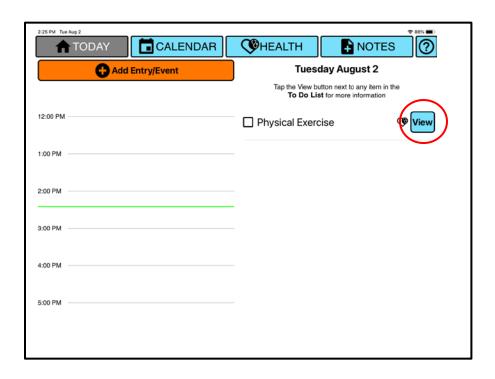

Next, tap the blue "View Graph" button to view the graph.

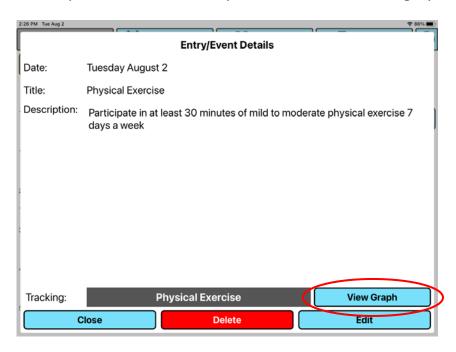

The graph displays your daily progress on the health activity for the week. The days of the week are presented at the bottom of the graph. For a health activity with a goal, the weekly goal is displayed at the top of the graph. You can view your progress for a time frame greater than one week by tapping on the "View Progress" button.

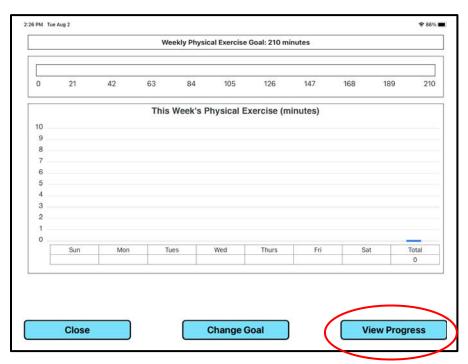

## **Cognitive Testing**

For this task, you will press YES if the shape is the same as the previous one and NO if it is not. Please respond quickly and accurately to as many shapes as you can. You will have 45 seconds to complete the task.

Prior to the task starting, a picture of a shape (circle, diamond, or triangle) will appear with a number counting down from 3. This will be your first shape. After the first shape disappears a new shape will appear on the screen with a green YES button and a red NO button below it. A timer will count down from 45 at the top of the screen.

In the example below, the first shape is a circle. Because the following shape, a diamond, is not the same as the previous circle, you would press the NO button. Next, because the diamond is followed by another diamond, you would press YES. Lastly, because the triangle is not the same as the previous shape, a diamond, you would press NO.

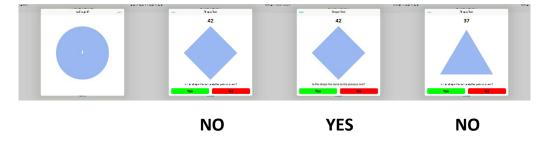